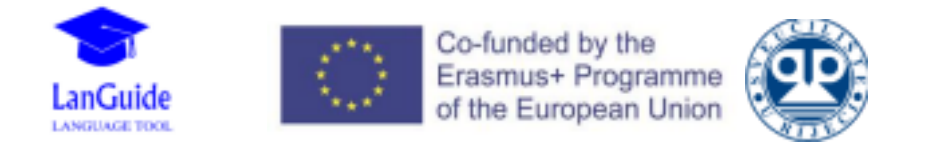

# The LanGuide results analysis app

### *A short user's guide*

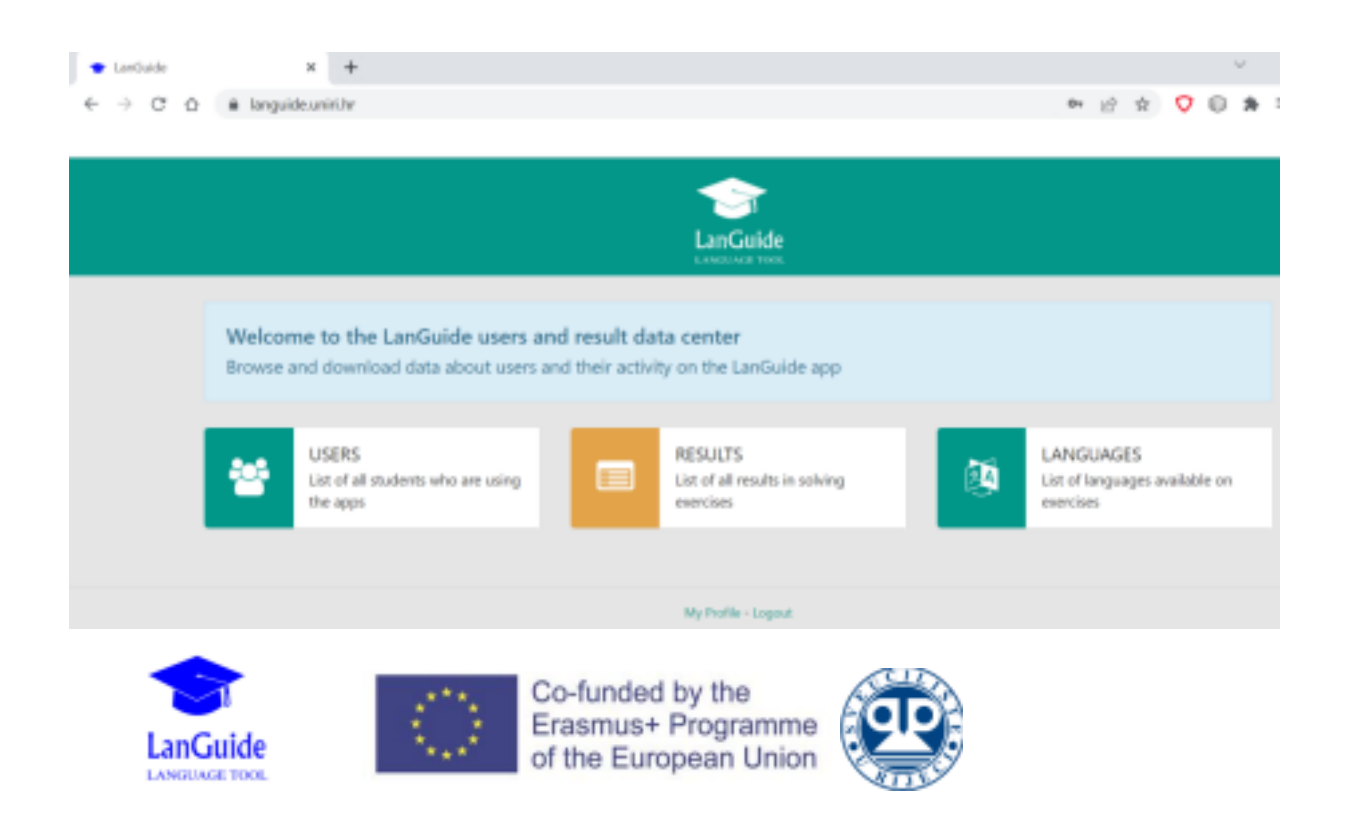

#### 1. Purpose

The LanGuide Results Analysis app enables:

- o Examining data on language learners who are using the LG Language Learning app,
- o Tracking language learning progress with the LG Language Learning app,
- o Presenting users' learning results based on a selected criterion,
- o Downloading data about users and their activity.

#### 2. Access and credentials

- The LanGuide Results analysis app is a web-based app and can be accessed at https://languide.uniri.hr/
- Project members have already been granted access to the app by generating appropriate credentials (*username & initial password*) • access rights may be obtained by using the *Join Us* option near the bottom of the sign in form or by contacting the app administrator at mbrkic@uniri.hr

#### 3. Login

• In order to start working with the app, choose Login on the start page of the official website.

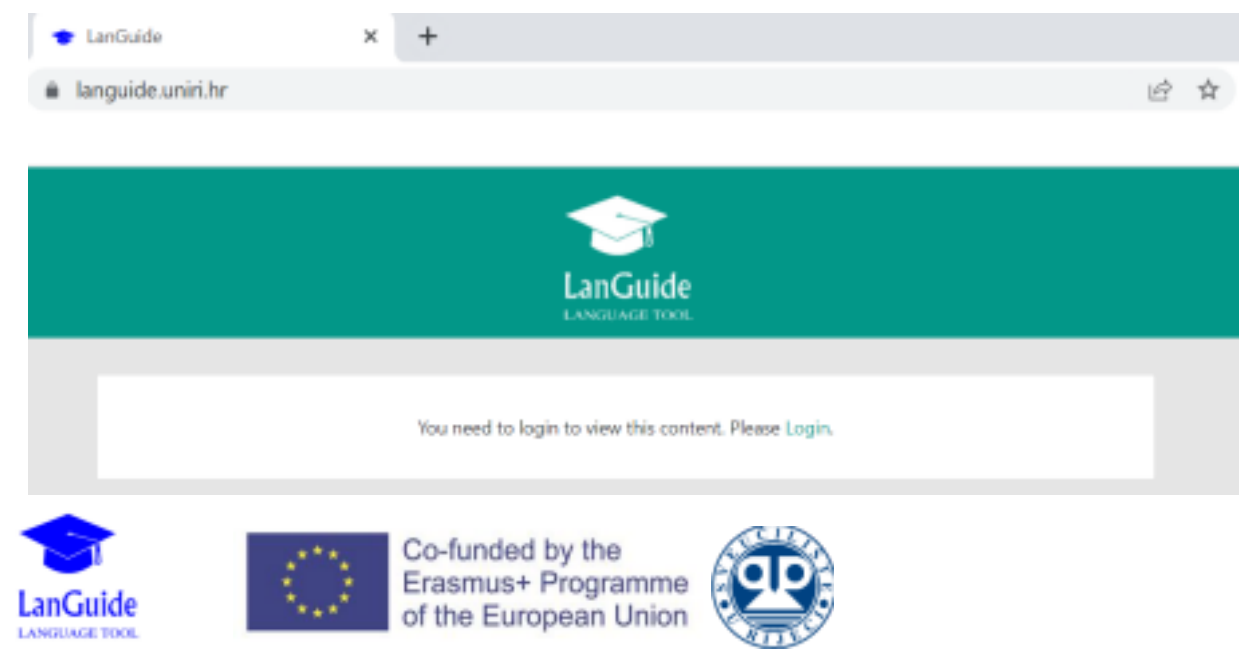

#### 4. Sign in form

Enter your credentials into appropriate fields:

• use the *Forgot Password?* link to retrieve your access credentials •

#### use the *Join Us* link to request access credentials

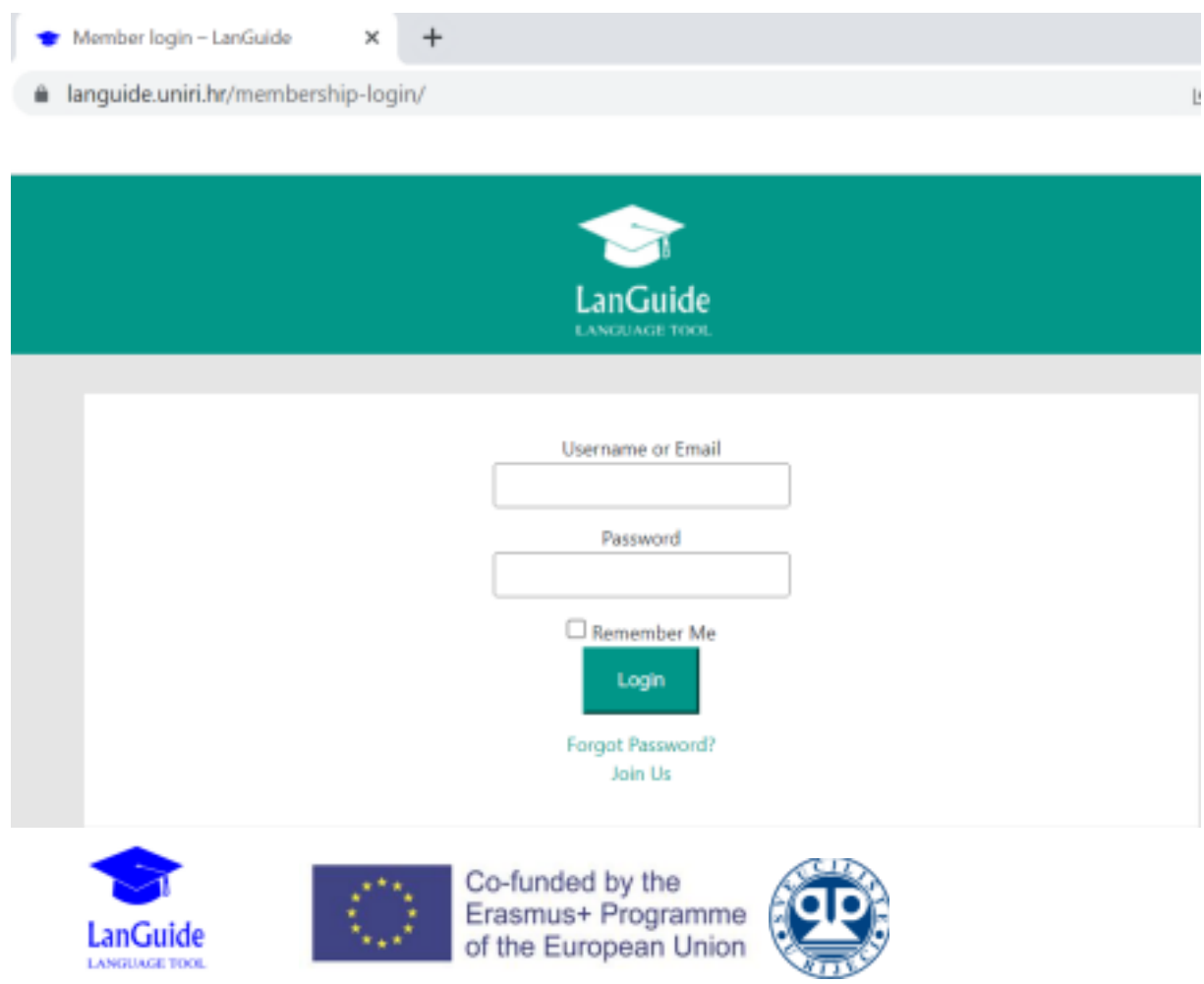

#### 5. Main menu

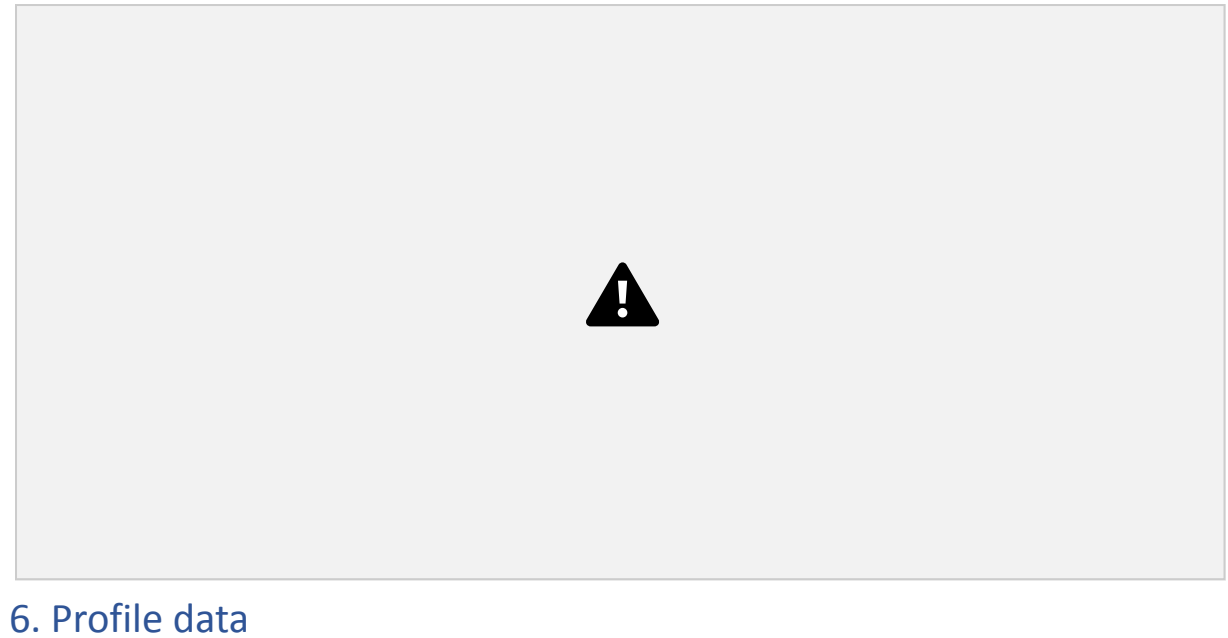

Change your user data by using the My Profile option located near the bottom of the screen:

• use the *Update* button to save the new data

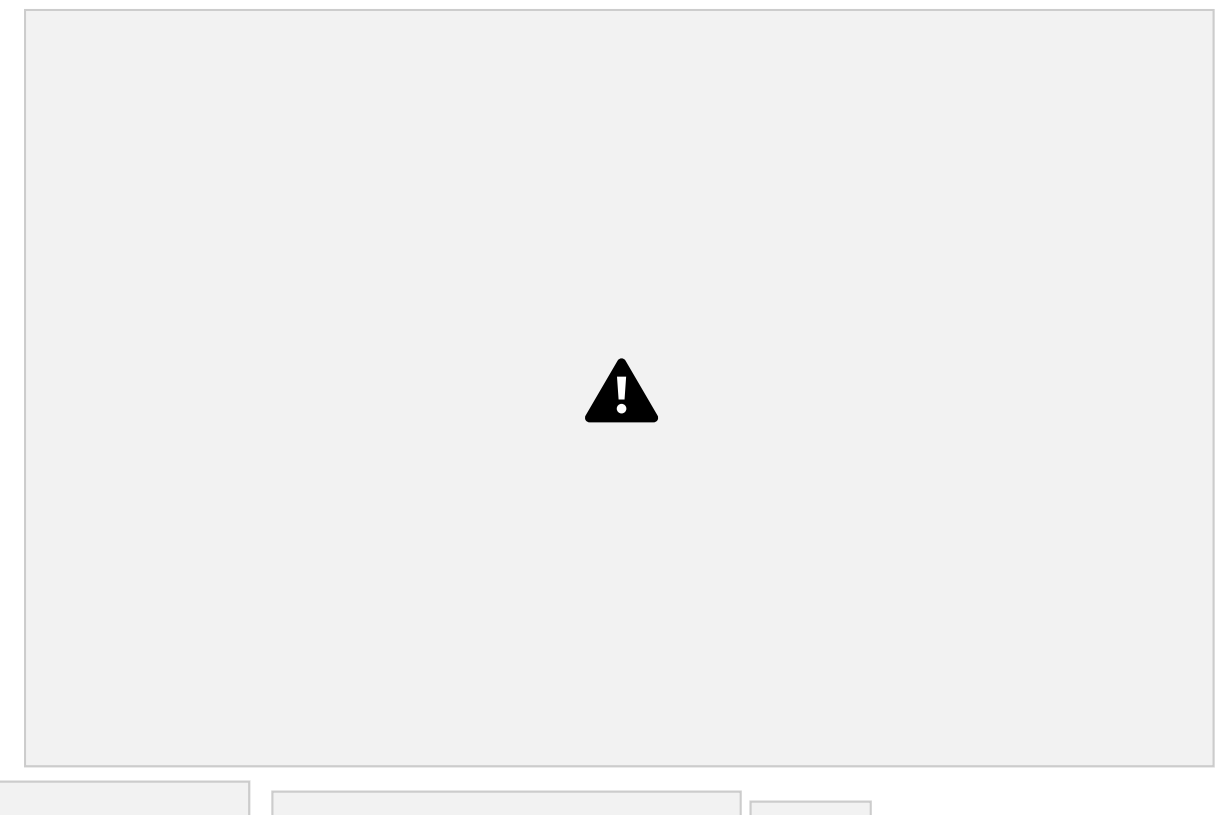

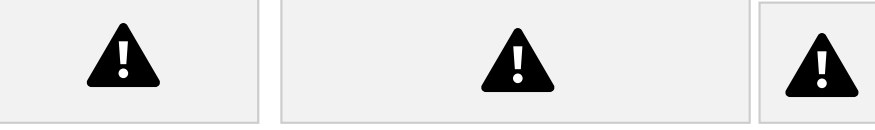

#### 7. Browse and download data – Users

Data about the app users can be found in the USERS option of the main menu •  $A$  - use Download CSV to save the data to your computer •  $B$  - browse data by using Show entries and paging options • C - search through the entries by using appropriate keywords

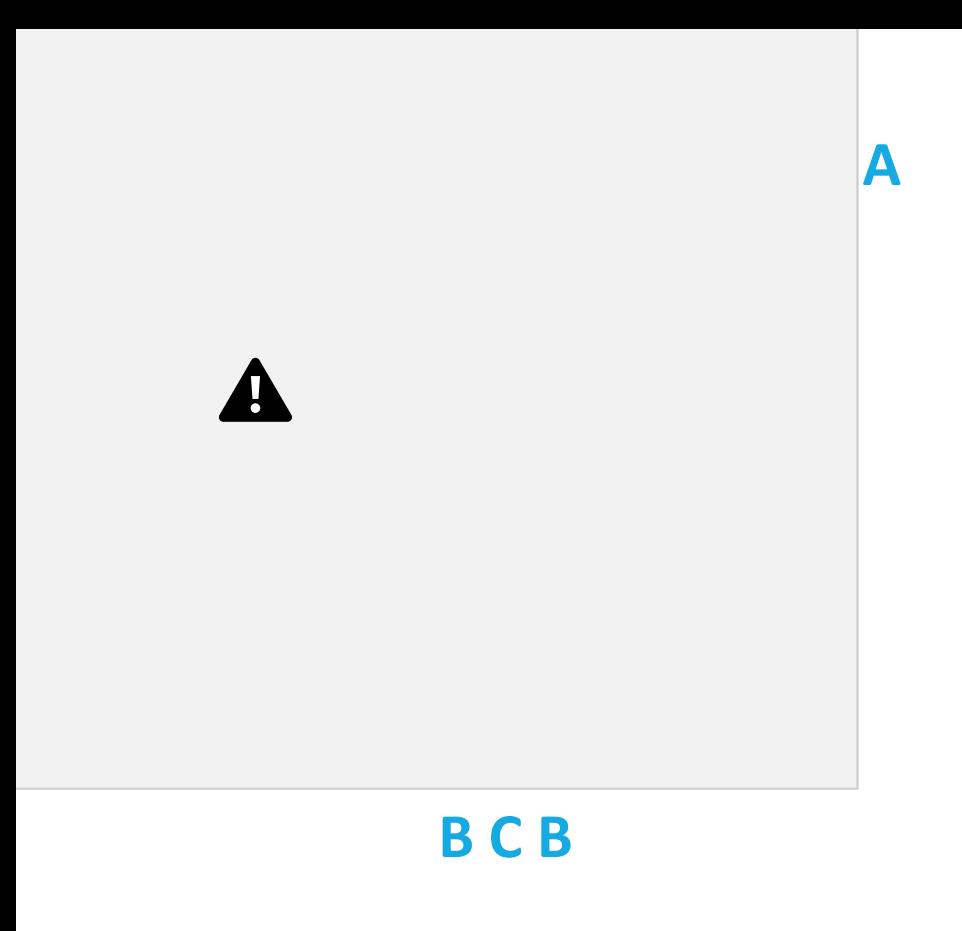

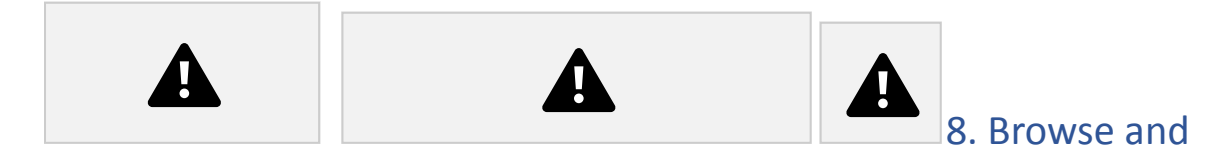

#### download data – Results

Results of language learning can be found in the RESULTS option of the main menu

- A use keywords to filter learning results
- B browse data by using *Show entries* and paging options C -

search through the entries by using appropriate keywords

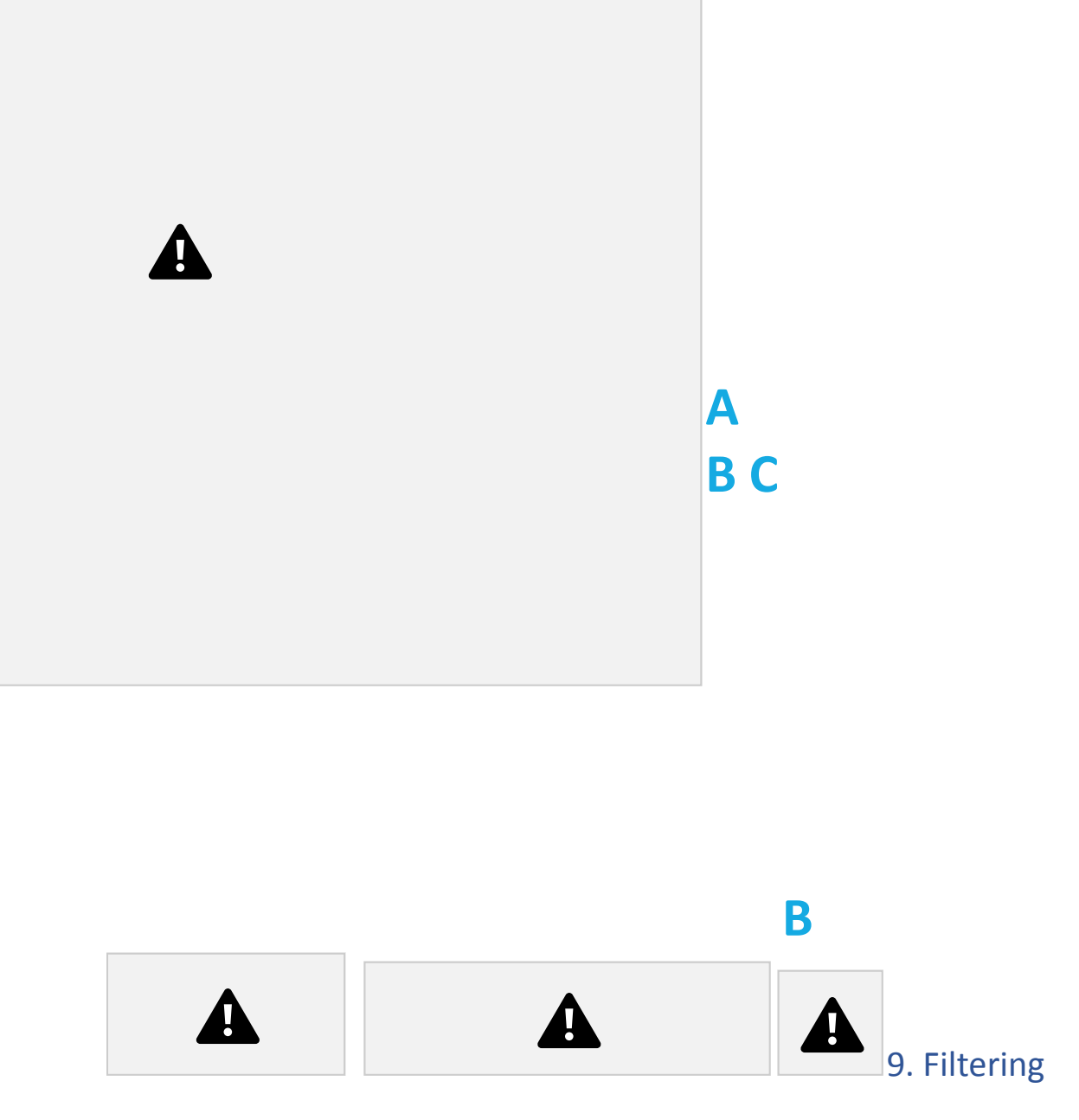

#### results data

Data regarding learning results may be filtered using the following

criteria: o user ID

- o exercise ID
- o result (in % or points)
- o max result
- o language
- o skill
- o date range

## A

#### 10. Sorting data

All tabular data may be sorted using the arrow symbols located on the right side of each cell in the table header:

- sorting criterion is indicated by a white arrow
	- the direction of the white arrow indicates ascending or descending ordering of the data (mouseclick multiple times to change the ordering)

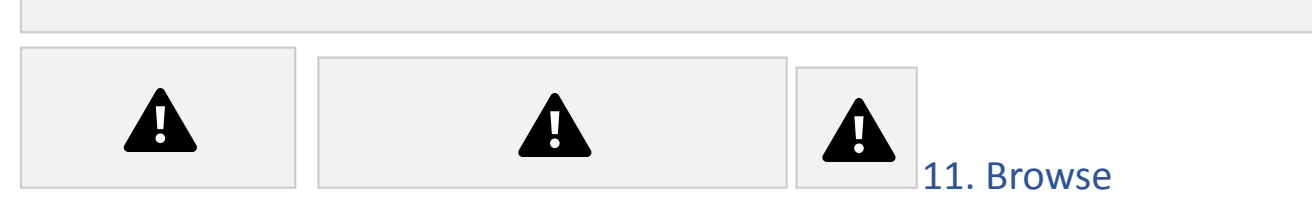

languages used in the LanGuide app – Languages

All languages that are used in the LanGuide app can be found in the LANGUAGES option of the main menu.